# **HƯỚNG DẪN CÀI ĐẶT ỨNG DỤNG DI ĐỘNG HẬU GIANG**

### **1. GIỚI THIỆU**

Hiện nay ứng dụng Hậu Giang trên thiết bị di động đang trong giai đoạn xây dựng thí điểm. Một số chức năng, ứng dụng hoạt động trên cả 2 nền tảng Android và iOS, đã cho phép vận hành thử một số chức năng như:

**- Trao đổi công việc** (nhắn tin, audio và video call): hỗ trợ công cụ trao đổi công việc dành riêng cho người dùng là cán bộ, công chức (CBCC) thuộc các cơ quan quản lý nhà nước trong tỉnh. Nội dung trao đổi công việc được mã hóa, giữ bí mật, đảm bảo tính riêng tư theo quy định. CBCC có thể tương tác với nhau thông qua cuộc gọi hình ảnh, âm thanh và các nội dung cuộc gọi từ động bị xóa sau khi cuộc gọi kết thúc.

- **Phản ánh hiện trường**: dành cho người dân trong tỉnh có thể gửi các phản ánh về các cơ quan quản lý nhà nước về các vấn đề như: an ninh trật tự, hạ tầng đô thị, vệ sinh môi trường, y tế - sức khoẻ, giáo dục – đào tạo, vi phạm pháp luật, các ý kiến đóng góp,…

- **Lịch công tác**: cung cấp lịch công tác của Thường trực Tỉnh ủy, UBND tỉnh và các cơ quan khác trong tỉnh.

- **Thông tin cảnh báo**: cung cấp các thông tin cảnh báo khẩn cấp, các thông tin từ các cơ quan nhà nước trên địa bàn tỉnh.

- **Tập huấn trực tuyến**: phục vụ các buổi tập huấn, tư vấn trực tuyến của các chuyên gia thuộc nhiều lĩnh vực.

## **2. HƯỚNG DẪN CÀI ĐẶT**

### **2.1. Đối với hệ điều hành Android**

Truy cập **CH Play**, tìm ứng dụng với tên **"Hậu Giang"**, chọn cài đặt ứng dụng như hình sau:

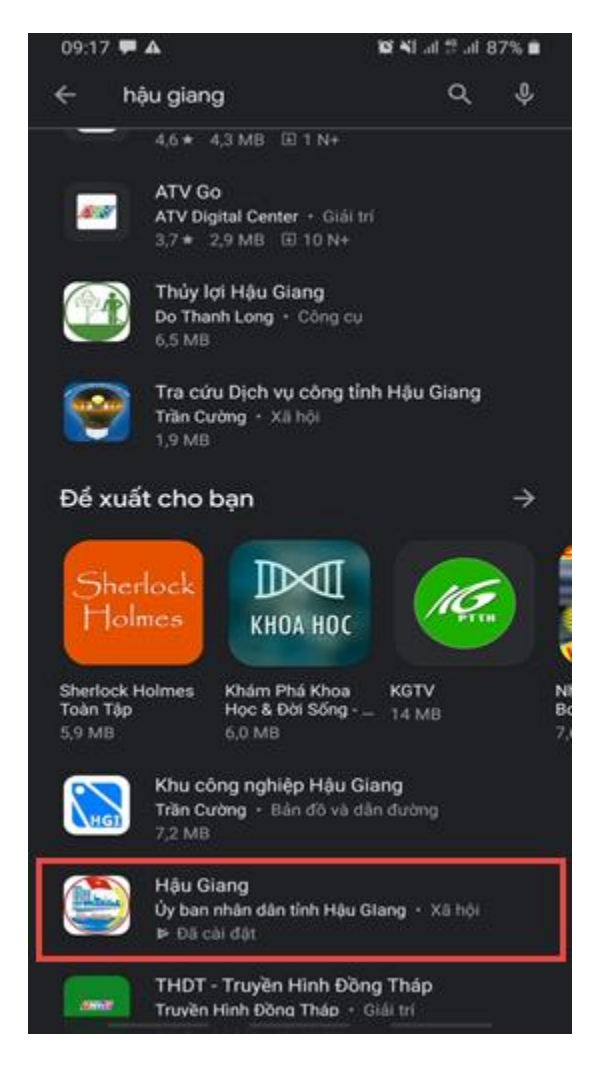

## **2.2. Đối với hệ điều hành iOS (iPhone, iPad)**

#### **Bước 1:**

- Vào **App Store** cài đặt ứng dụng **TestFlight** (đây là một giải pháp của Apple để dành cho các nhà phát triển có thể triển khai vận hành thử ứng dụng trước khi đưa lên App Store).

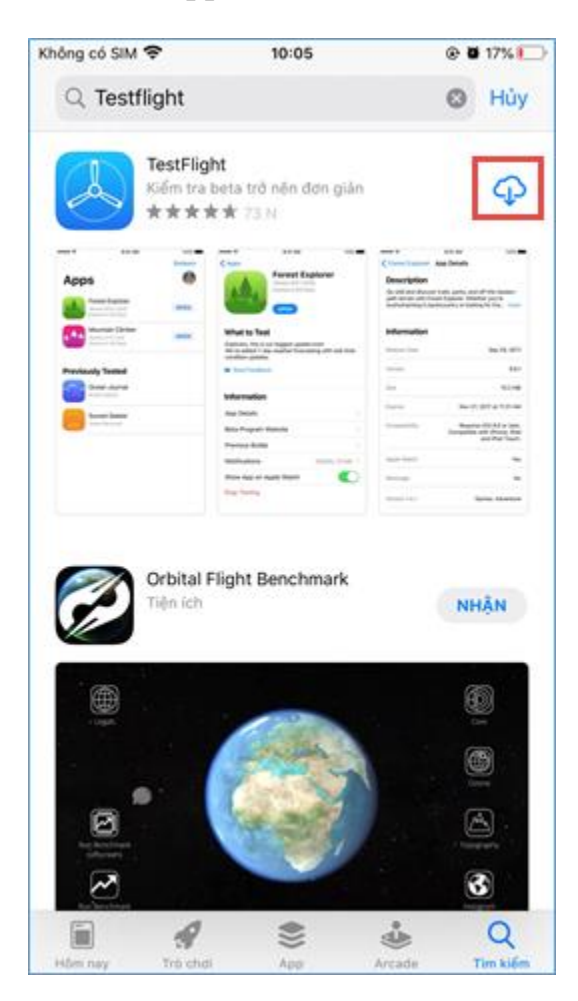

- Sau khi cài đặt Testflight thành công, mở ứng dụng vừa cài đặt, bấm chọn **Cho phép** khi ứng dụng xác nhận quyền sử dụng, rồi đến chọn **Tiếp tục**.

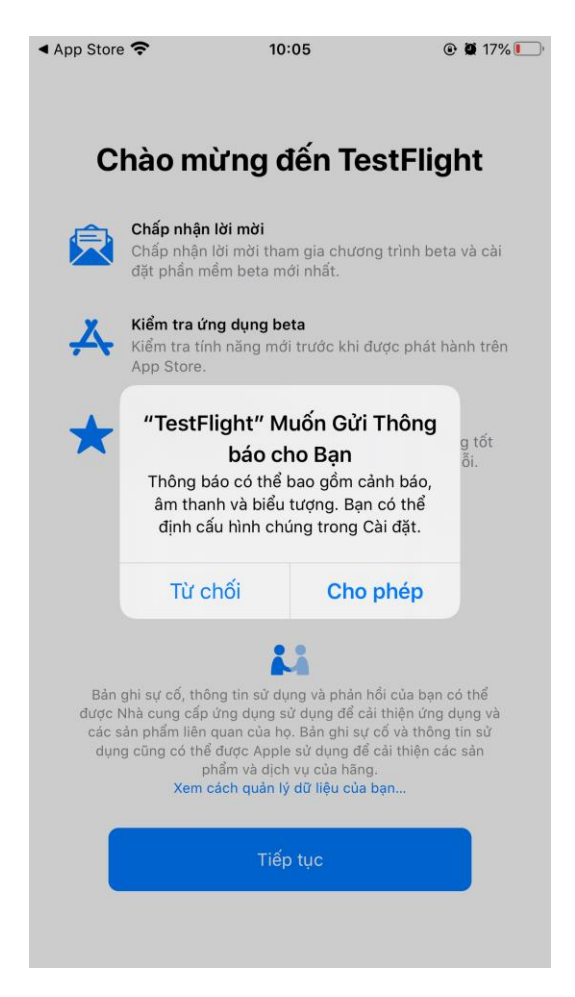

**Bước 2:** Có 2 cách để thực hiện ở bước này như sau:

#### **Cách 1 – Cài đặt từ QR Code**

- Mở ứng dụng **Camera** để quét Mã QR được cung cấp sau đây:

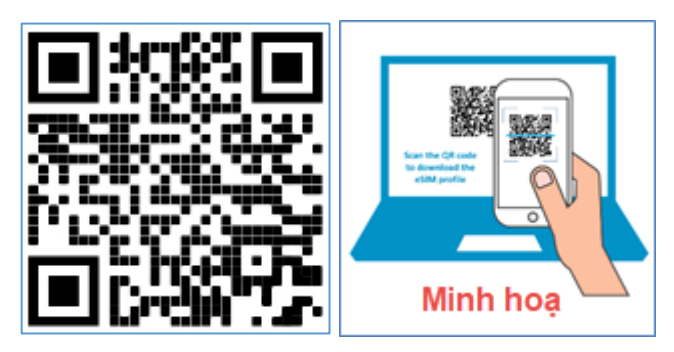

- Truy cập vào **địa chỉ từ Mã QR** quét được để đi đến website của TestFlight và thực hiện các bước cài đặt như sau:

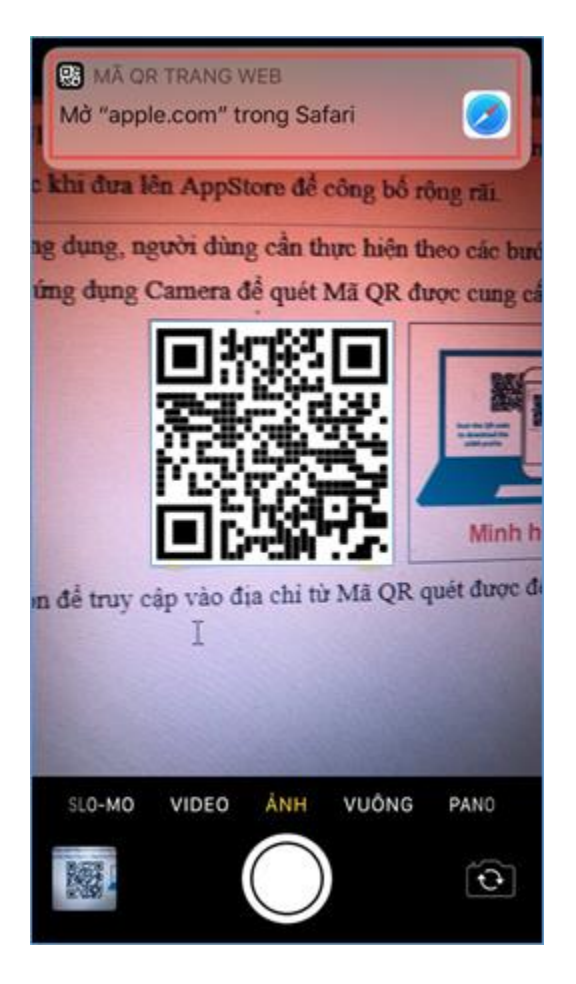

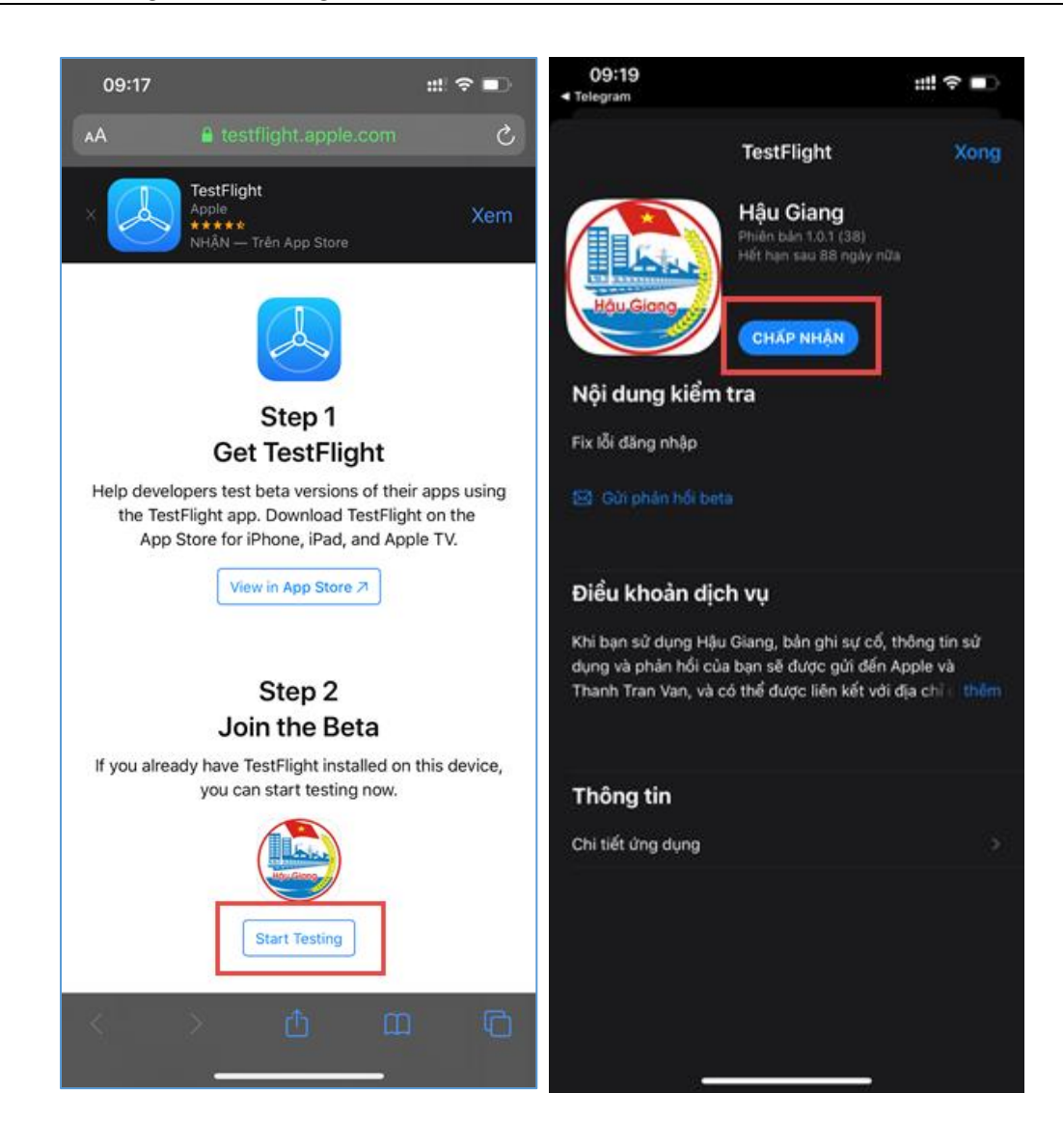

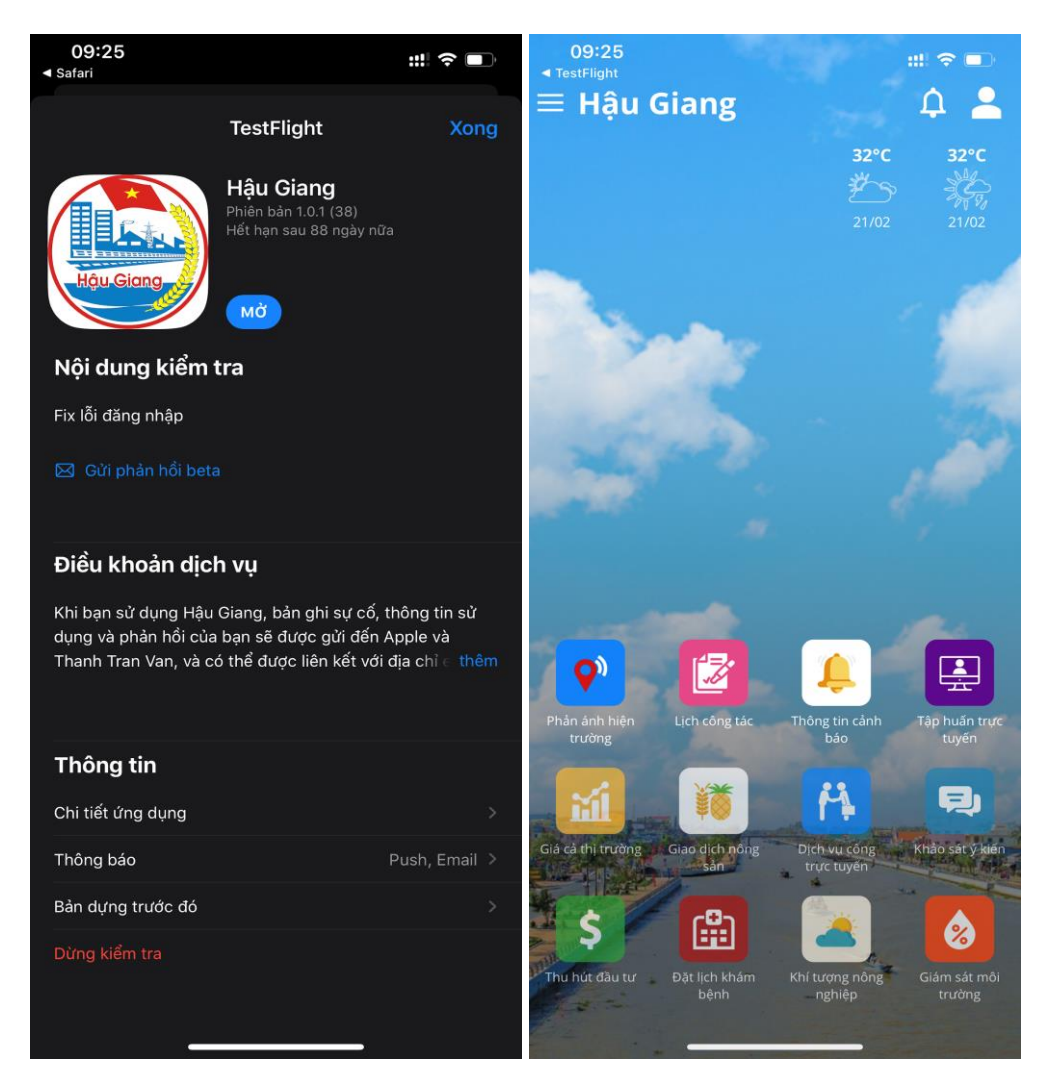

- Sau khi cài đặt thành công, chọn mở để sử dụng ứng dụng:

**Cách 2**: Dùng trình duyệt (Safari, Chrome) truy cập địa chỉ: **<https://app.haugiang.gov.vn/taiungdung.html>**, trình duyệt sẽ chuyển đến giao diện cài đặt, tại đây chọn các nút chức năng như hình minh hoạ:

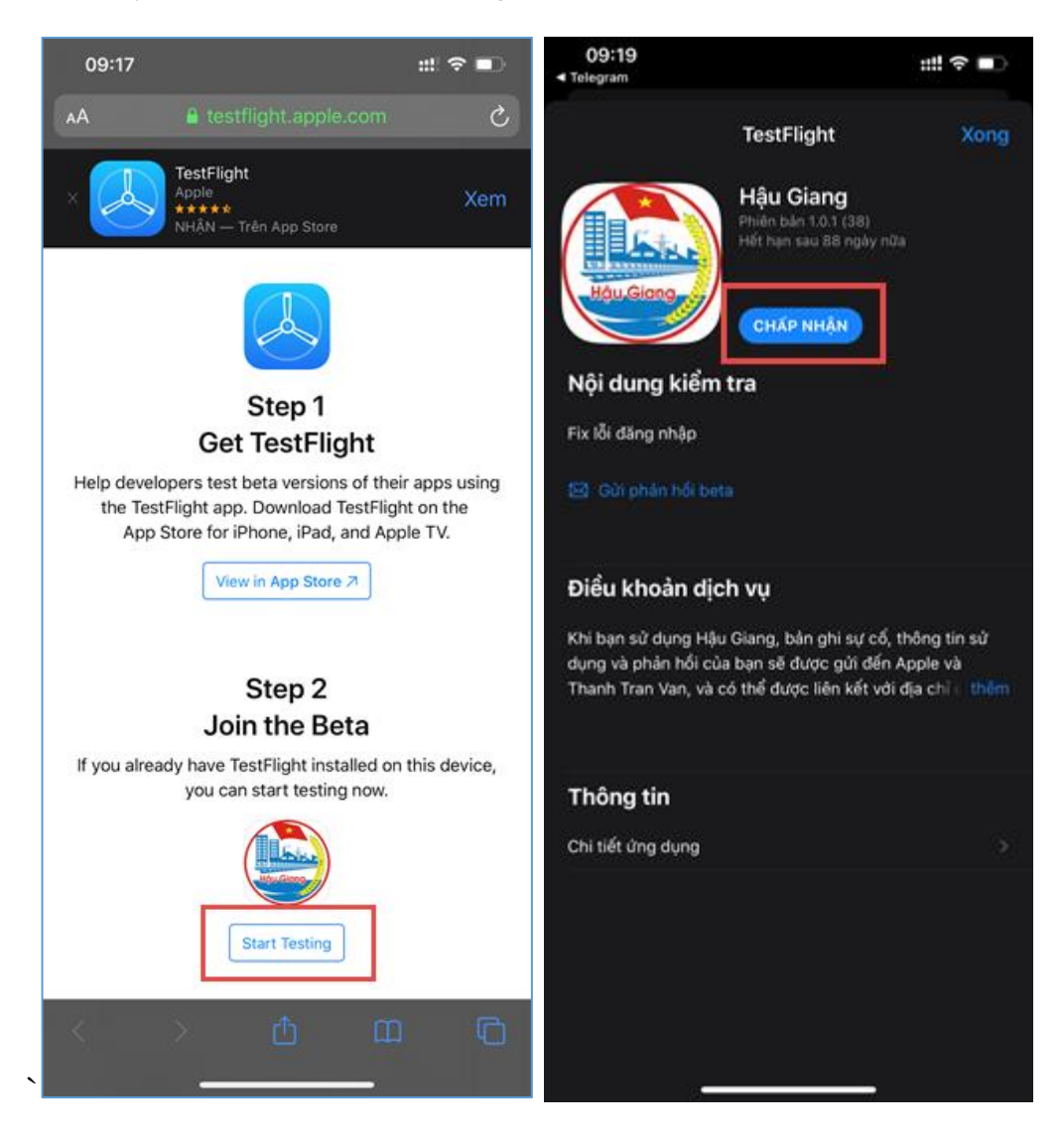

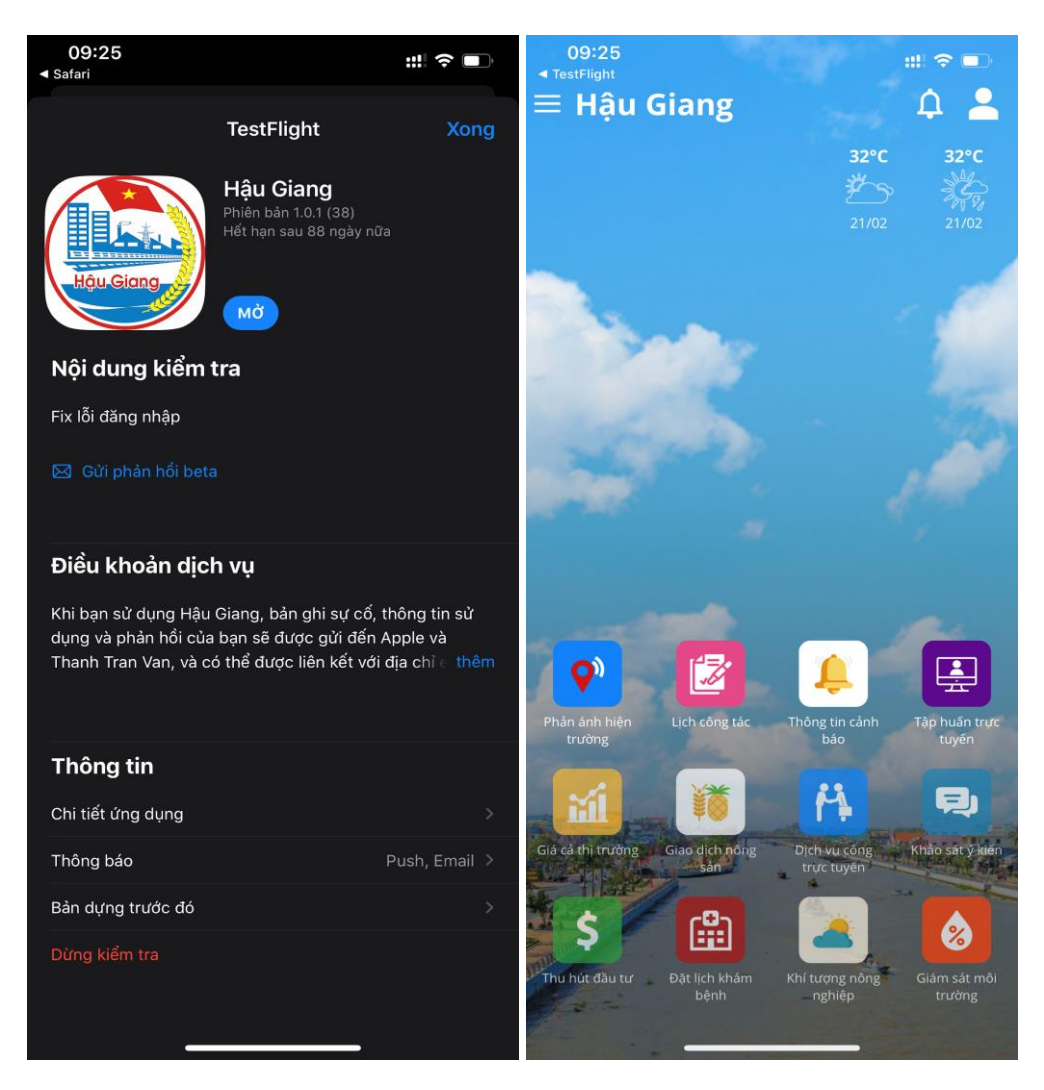

Sau khi cài đặt thành công, chọn mở để sử dụng ứng dụng:

## **3. HƯỚNG DẪN ĐĂNG NHẬP (Dành cho CBCC)**

Hiện nay ứng dụng đã được tích hợp vào hệ thống Xác thực tập trung của tỉnh, người dùng là cán bộ, công chức, viên chức trong tỉnh có thể đăng nhập với tài khoản email của tỉnh đã được cấp (tendangnhap@haugiang.gov.vn).

Để đăng nhập, tại giao diện chính ứng dụng, chọn vào biểu tượng người dùng để chuyển đến giao diện đăng nhập:

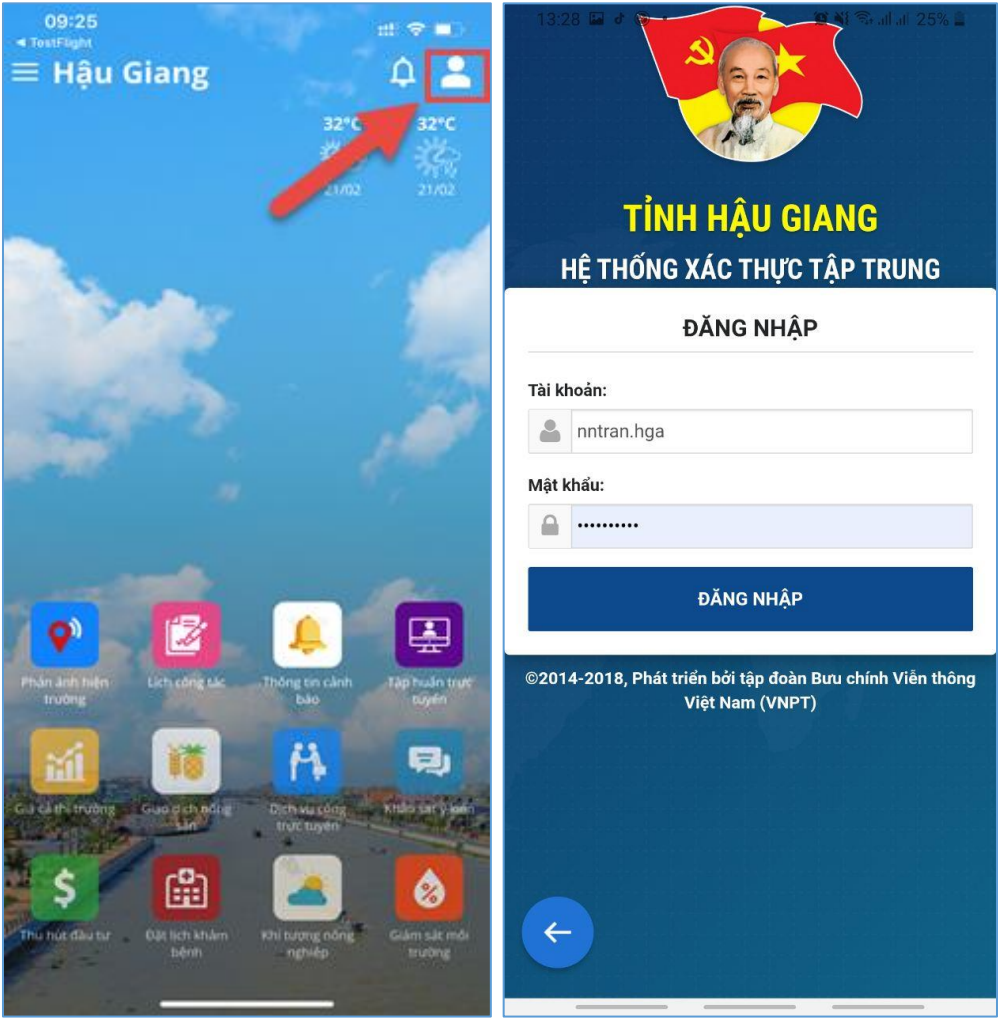

Tại giao diện này, người dùng cần nhập tài khoản, mật khẩu đã được cung cấp, bấm nút Đăng nhập.

**Lưu ý:** ô nhập Tài khoản chỉ cần nhập tên đăng nhập, không cần nhập đầy đủ địa chỉ email (Ví dụ: tài khoản email là [nguyenvana@haugiang.gov.vn](mailto:nguyenvana@haugiang.gov.vn) thì người dùng chỉ cần

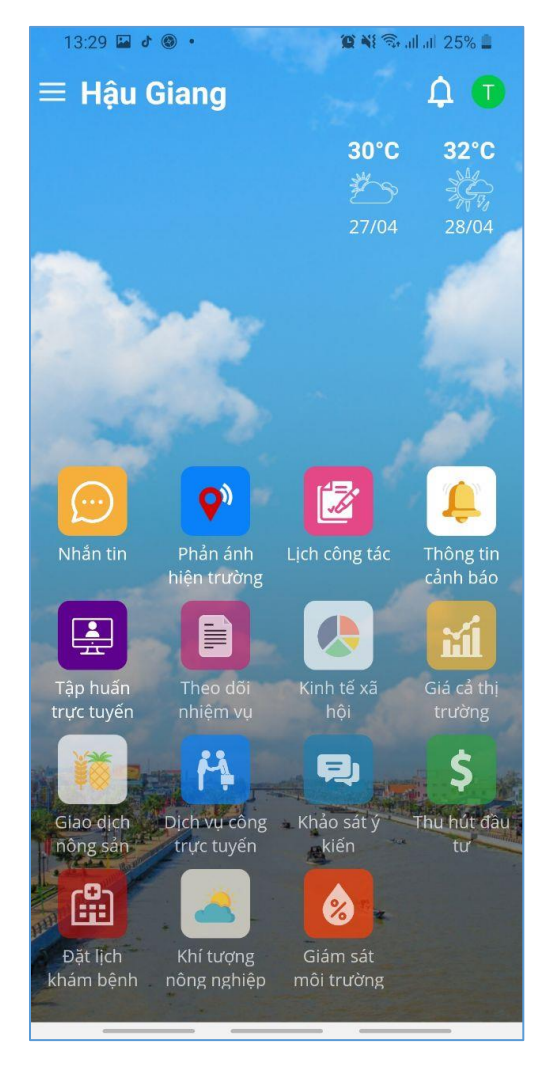

nhập **nguyenvana**). Sau khi đăng nhập thành công, ứng dụng sẽ mở thêm các chức năng dành riêng cho CBCC.

Đối với người dùng chưa được cấp email công vụ hoặc quên mật khẩu, không thể đăng nhập được, vui lòng liên hệ cán bộ quản trị công nghệ thông tin của đơn vị mình hoặc Phòng Công nghệ thông tin, Sở Thông tin và Truyền thông (Số điện thoại: 02933.581.678) để được hỗ trợ./.